# Update-News

Version 9.10.0 – 9.10.4

 $\langle \rangle$ 

Stand 28.02.2019

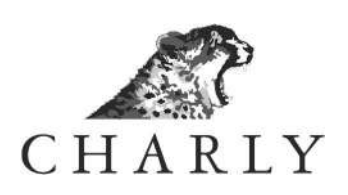

### Impressum / Copyright

solutio GmbH Zahnärztliche Software und Praxismanagement

Max-Eyth-Straße 42 71088 Holzgerlingen Fon 07031 4618-700 Fax 07031 4618-99700 info@solutio.de www.solutio.de

© solutio GmbH 2019. Die Update-News 9.10.0 – 9.10.4 sind urheberrechtlich geschützt. Die Nutzungsrechte liegen bei der solutio GmbH, insbesondere das Vervielfältigen oder Verbreiten der Update-News 9.10.0 – 9.10.4 im Ganzen oder in Teilen ist – soweit nicht durch das Urheberrecht zwingend erlaubt – untersagt.

Dokumentversion: 20190228.152900-UN-9.10.0 – 9.10.4

### Inhaltsverzeichnis

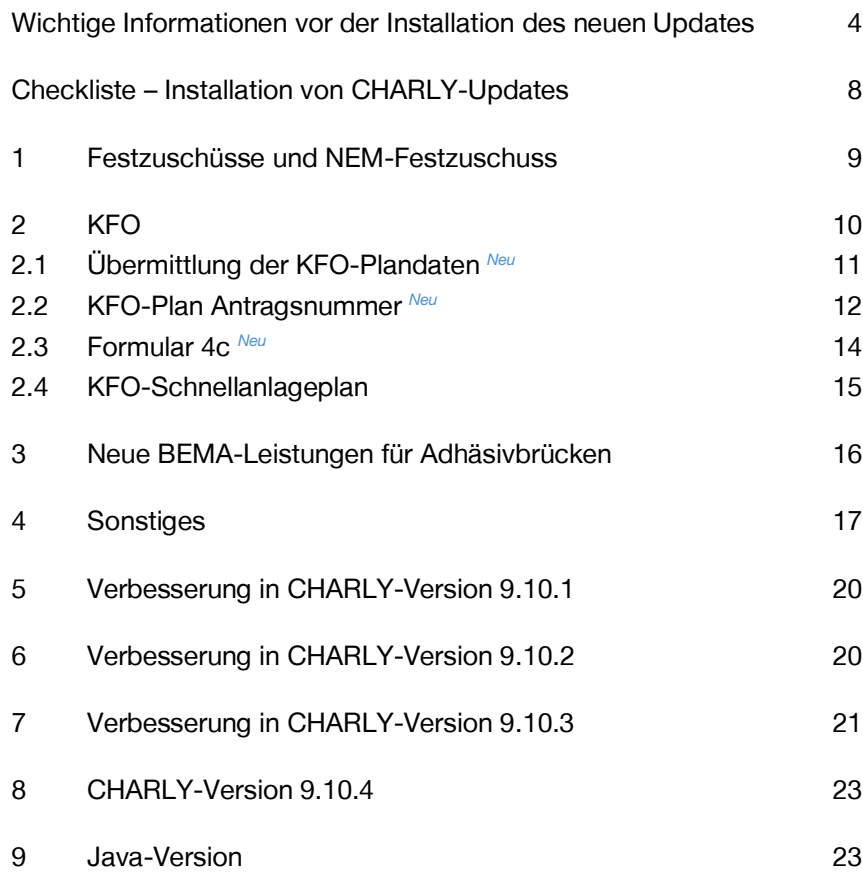

### Wichtige Informationen vor der Installation des neuen Updates

#### Aktuelle KZBV-Module

In der aktuellen CHARLY-Version 9.10.3 sind folgende KZBV-Module enthalten:

- Knr12-Modul (Version 4.9)
- KCH-Abrechnungsmodul (Version 4.1)
- KFO-Abrechnungsmodul (Version 4.3)
- KBR-Abrechnungsmodul (Version 3.5)
- PAR-Abrechnungsmodul (Version 2.6)
- **ZE-Abrechnungsmodul (Version 4.8)**
- Anzeigemodul (Version 1.4a)
- Sendemodul Abrechnung (Version 1.4)
- Sendemodul Statistik (Version 1.4)
- Containermodul (Version 0.5)

Eine Übersicht über die integrierten Datenträgeraustauschmodule der KZBV finden Sie in CHARLY in der Menüleiste unter Hilfe > BEMA-Modul.

#### Informationen zum Installationszeitpunkt

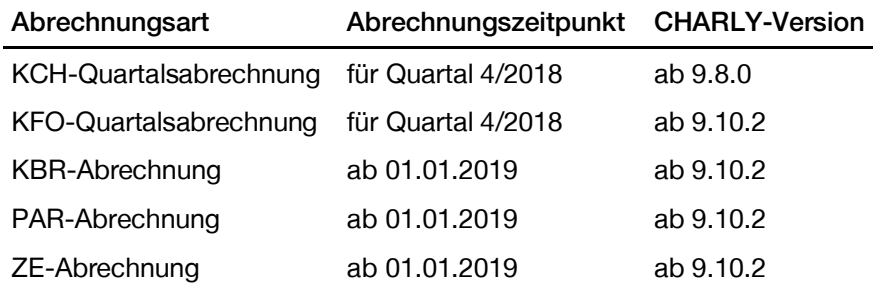

#### Installation vorbereiten

Eine Checkliste für die Installation des CHARLY-Updates finden Sie auf Seite 8.

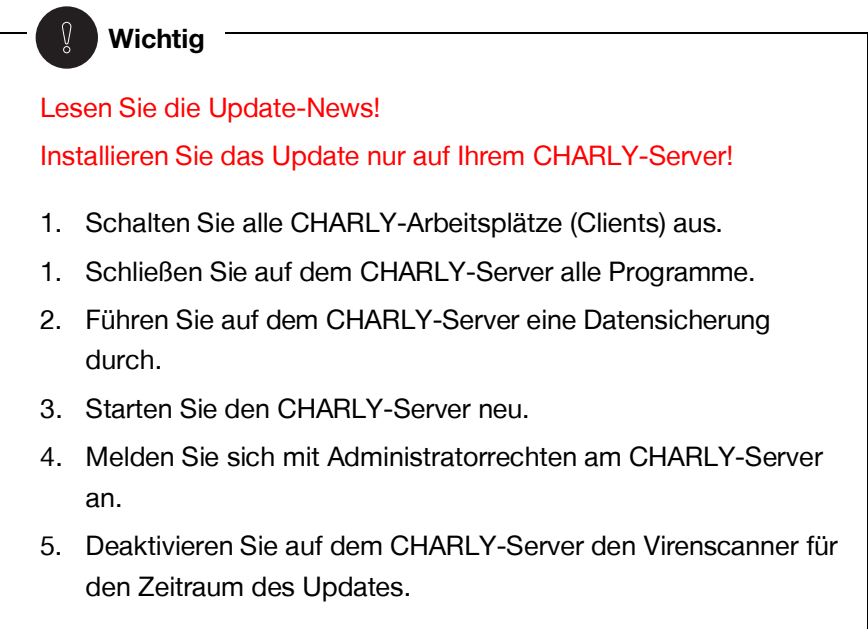

#### CHARLY-Update installieren

#### Windows & Mac: CHARLY-Server mit bestehender Internetverbindung

• Haben Sie den CHARLY-Updater bereits installiert?

Führen Sie den CHARLY-Updater auf Ihrem CHARLY-Server aus und folgen Sie den Anweisungen des CHARLY-Updater-Assistenten.

 Der CHARLY-Updater ist in Ihrer Praxis noch nicht installiert? Laden Sie sich den CHARLY-Updater einmalig unter dem folgenden Link auf Ihrem CHARLY-Server herunter:

http://www.solutio.de/downloads. Führen Sie den CHARLY-Updater anschließend auf Ihrem CHARLY-Server aus und folgen Sie den Anweisungen des CHARLY-Updater-Assistenten.

Windows: CHARLY-Server ohne bestehende Internetverbindung (mit ZIP-Archiv-Datei)

- 1. Gehen Sie an einen Computer mit Internet-Zugang.
- 2. Laden Sie die Archiv-Datei "CHARLY-Updater-Archiv.zip" unter folgendem Link:

https://charlysuites.s3.amazonaws.com/archive/91003/CHARLY-Updater-Archiv.zip

3. Kopieren Sie das "CHARLY-Updater-Archiv.zip" auf den Desktop Ihres CHARLY-Servers.

Für den Transfer können Sie die ZIP-Datei beispielsweise auf einen USB-Stick zwischenspeichern und die ZIP-Datei von dort auf den Desktop Ihres CHARLY-Servers kopieren.

Nachdem Sie die ZIP-Datei transferiert haben, löschen Sie die ZIP-Datei von dem Computer, auf dem Sie die Archiv-Datei heruntergeladen hatten.

4. Entpacken Sie die Archiv-Datei auf dem CHARLY-Server, indem Sie mit der rechten Maustaste auf die Archiv-Datei klicken und in dem Kontext-Menü "Alle extrahieren" wählen.

Auf dem Desktop wird ein neues Verzeichnis angelegt. Es heißt entweder "CHARLY-Update" oder "CHARLY-Updater-Archiv". Darin befindet sich der CHARLY-Updater sowie alle für das Update benötigten Daten.

5. Öffnen Sie das Verzeichnis und starten die CHARLY-Updater.exe mit einem Doppelklick.

Das Update wird wie gewohnt mit Hilfe des CHARLY-Updaters installiert. Der CHARLY-Updater stellt dazu keine Verbindung zum Internet her.

6. Löschen Sie anschließend das "CHARLY-Updater-Archiv.zip" sowie das entpackte Verzeichnis "CHARLY-Updater" von dem Desktop Ihres Servers.

#### Mac: CHARLY-Server ohne bestehende Internetverbindung (mit DMG-Archiv-Datei)

- 1. Gehen Sie an einen Computer mit Internet-Zugang.
- 2. Laden Sie die Archiv-Datei "CHARLY-Updater-Archiv.dmg" unter folgendem Link:

https://charlysuites.s3.amazonaws.com/archive/91003/CHARLY-Updater-Archiv.dmg

3. Kopieren Sie die Archiv-Datei auf den Desktop Ihres CHARLY-Servers.

Für den Transfer können Sie die DMG-Datei beispielsweise auf einen USB-Stick zwischenspeichern und die DMG-Datei von dort auf den Desktop Ihres CHARLY-Servers kopieren.

Nachdem Sie die DMG-Datei transferiert haben, löschen Sie die DMG-Datei von dem Computer, auf dem Sie die Archiv-Datei heruntergeladen hatten.

4. Entpacken Sie die Archiv-Datei auf dem CHARLY-Server mit einem Doppelklick.

Ein Fenster mit dem Namen "CHARLY-Update" öffnet sich. Darin befindet sich der CHARLY-Updater sowie alle für das Update benötigten Daten.

- 5. Starten Sie die CHARLY-Updater.app mit einem Doppelklick. Das Update wird wie gewohnt mit Hilfe des CHARLY-Updaters installiert. Der CHARLY-Updater stellt dazu keine Verbindung zum Internet her.
- 6. Nachdem Sie das Update installiert haben, räumen Sie auf:
	- Wenn Sie eine DMG-Datei mit einem Doppelklick öffnen, erscheint die Datei als eingebundenes Laufwerk im Finder. Nach der Installation des Updates müssen Sie das Laufwerk auswerfen: Klicken Sie in das Fenster mit dem CHARLY-Updater. Klicken Sie anschließend in der Menüleiste auf Ablage und wählen Sie CHARLY-Update auswerfen.
	- Löschen Sie die Archiv-Datei "CHARLY-Updater-Archiv.dmg" von dem Desktop Ihres Servers.

#### Installation nachbereiten

- 1. Starten Sie CHARLY auf dem CHARLY-Server, um die Datenbank zu aktualisieren.
- 2. Starten Sie den CHARLY-Server neu.
- 3. Fahren Sie die Arbeitsplätze (Clients) hoch und starten Sie CHARLY.

## Checkliste – Installation von CHARLY-Updates

Um Ihr CHARLY-Update fehlerfrei zu installieren, führen Sie bitte jeden Schritt gewissenhaft durch, da es sonst zu Problemen beim Update – bis hin zu einem nicht lauffähigen System nach dem Update – kommen kann.

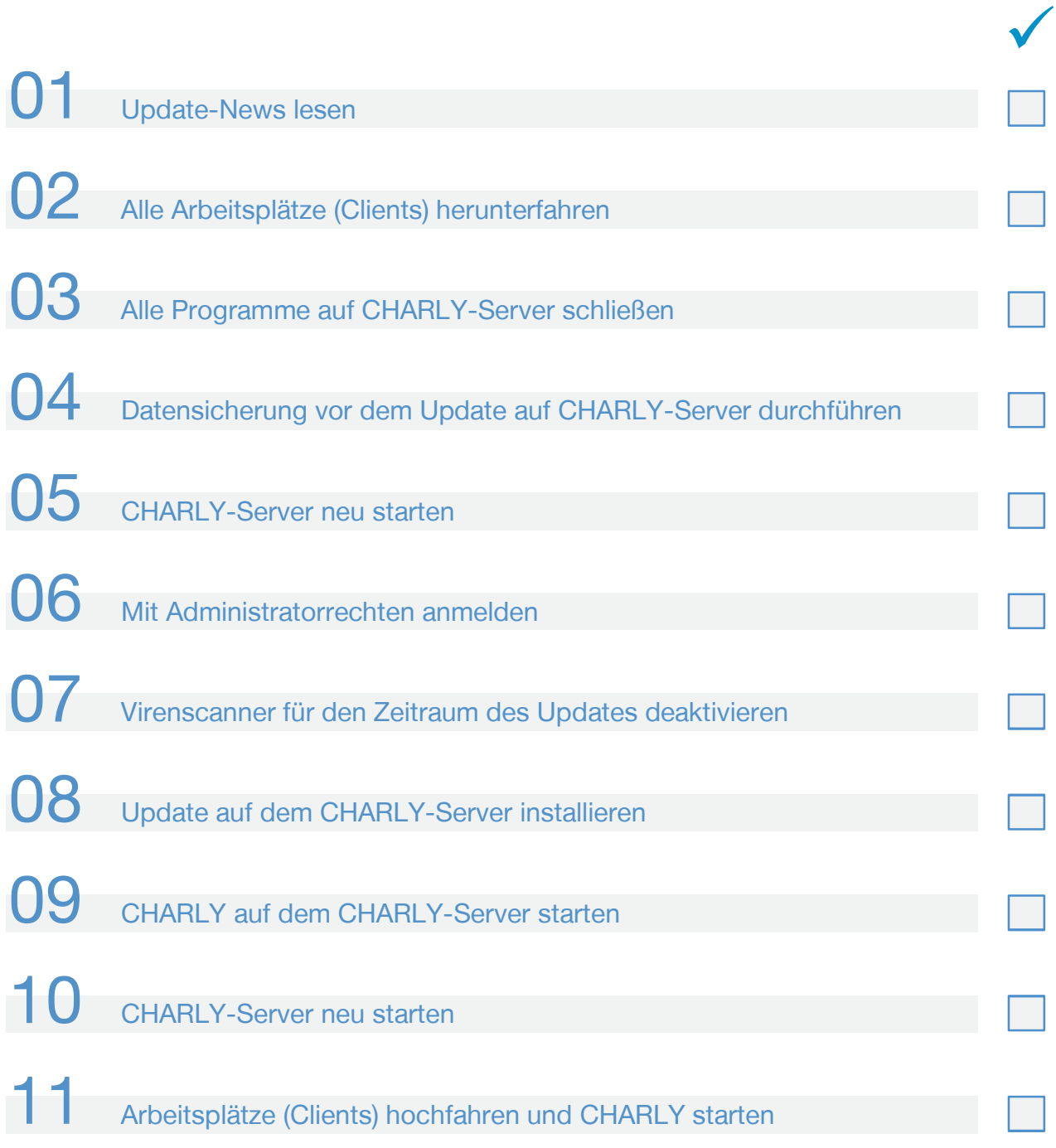

### 1 Festzuschüsse und NEM-Festzuschuss

Festzuschüsse

Die Festzuschüsse für die Versicherten der Gesetzlichen Krankenkassen und für die Bundespolizei (BPOL) ändern sich zum 01.01.2019. Neu hinzugekommen ist der Festzuschuss 6.8.1 für die Wiederherstellung von Adhäsivbrücken.

Die bundeseinheitlichen Festzuschüsse werden automatisch mit dem Update ausgeliefert.

Die aktualisierten und neuen Festzuschüsse finden Sie wie gewohnt in den Stammdaten unter Sonstiges > Vorgaben Lstg > ZE-Festzuschuss.

Sie können die neuen Festzuschüsse zusätzlich weiterhin auf unserer Homepage unter www.solutio.de/downloads herunterladen. Sie sind jeweils Bestandteil der beiden folgenden Dateien:

- Für Windows: »Punktwerte+BEL+FZ.exe«
- Für Mac: »Punktwerte+BEL+FZ.zip«

Der NEM-Festzuschuss ändert sich zum 01.01.2019. Hierbei handelt es sich um einen bundesweit einheitlichen Bruttobetrag. Er ist bei allen Patienten anzusetzen, unabhängig davon, ob es sich dabei um einen Härtefallpatienten handelt oder nicht. NEM-Festzuschuss

Abbildung 1 Ausschnitt aus der Dokumentation der KZBV, Stand 28.11.2018

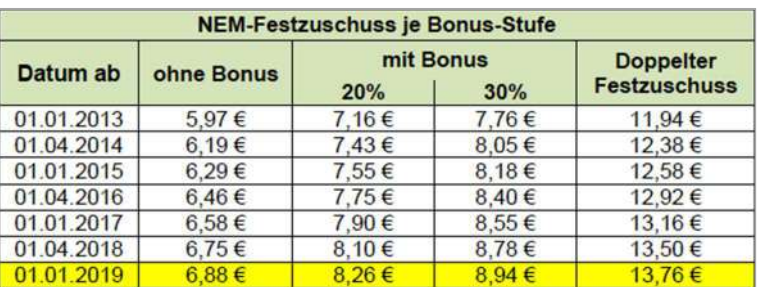

Für die Abrechnung des NEM-Festzuschusses ist das Ausstellungsdatum des Planes ausschlaggebend. Nach diesem Datum richtet sich der zu verwendende NEM-Festzuschuss, der bei der Abrechnung des Heil- und Kostenplans angesetzt werden muss.

Der NEM-Festzuschuss wird automatisch mit dem Update ausgeliefert.

Der ZE-Punktwert wird automatisch mit dem Update ausgeliefert und bei den Kassenarten AOK, BKK, BKN, IKK, LKK, VdEK sowie SOZ eingetragen.

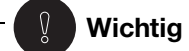

#### In den Stammdaten > Kassen > selbst def. Kassenarten können Sie eigene Kassenarten anlegen. Bei diesen selbst definierten Kassenarten, wie z. B. der TK, wird der Punktwert nicht durch das Update angepasst.

Alle Punktwerte für die Bundespolizei (BPOL) und die Bundeswehr (BW) ändern sich zum 01.01.2019. Punktwerte für BPOL und BW

> Die neuen Punktwerte für BPOL und BW werden automatisch mit dem Update ausgeliefert.

### 2 KFO

Am 01.07.2018 trat der neue Bundesmantelvertrag für Zahnärzte (BMV-Z) in Kraft. Darin wurden u.a. für den kieferorthopädischen Bereich einige neue Anforderungen festgelegt.

Konkret geht es dabei um

- die Übermittlung der KFO-Plandaten im Rahmen der KFO-Abrechnung an die KZV
- die Generierung einer Antragsnummer für KFO-Behandlungspläne, KFO-Therapieänderungen sowie KFO-Verlängerungsanträge

Die seit 01.07.2018 geltenden Anforderungen aus dem BMV-Z müssen nun mit der KFO-Quartalsabrechnung des 4. Quartales rückwirkend zum 01.07.2018 umgesetzt werden. Die Übermittlung der KFO-Plandaten aus dem 3. Quartal erfolgt automatisch mit der KFO-Quartalsabrechnung für das 4. Quartal. Ein Stornieren ist nicht notwendig.

Daraus ergeben sich für die CHARLY-Version 9.10.0 unterschiedliche Installationszeitpunkte:

- Praxen mit KFO-Modul … müssen für die Quartalsabrechnung des 4. Quartals das KFO-Modul 4.3 einsetzen. Installieren Sie das CHARLY-Update 9.10.0 daher vor den anstehenden Abrechnungen für das 4. Quartal 2018.
- Praxen ohne KFO-Modul ... empfehlen wir das CHARLY-Update 9.10.0 erst nach den anstehenden Abrechnungen für das 4. Quartal 2018 zu installieren.

#### 2.1 Übermittlung der KFO-Plandaten Neu

Im BMV-Z § 1 Abs. 3 Satz 2 der Anlage 4 wird für KFO-Behandlungspläne, KFO-Therapieänderungen und KFO-Verlängerungsanträge, die ab dem 01.07.2018 erstellt oder übernommen werden, die einmalige Übermittlung der Plandaten vorgeschrieben. CHARLY setzt diese Vorgabe mit dem Update 9.10.0 um.

"Der Vertragszahnarzt übermittelt die Daten des Behandlungsplans mit dem Genehmigungsdatum in grundsätzlich elektronischer Form an die zuständige KZV. Die Übermittlung erfolgt jeweils im ersten Quartal, in dem auf der Grundlage des Plans eine Abrechnung kieferorthopädischer Leistungen erfolgt. Das gilt entsprechend für Therapieänderungs- bzw. Verlängerungsanträge. Bloße Leistungsanzeigen, die nicht genehmigungsbedürftig sind, sind nicht zu übermitteln." Ausschnitt aus dem BMV-Z §1 Abs. 3 Satz 2

#### Was sind KFO-Plandaten?

KFO-Plandaten sind alle Informationen, die auf einem gedruckten KFO-Behandlungsplan, einer KFO-Therapieänderung oder einem KFO-Verlängerungsantrag enthalten sind. Dazu gehören:

- Die gesamten Patienten- und Praxisdaten
- Die planspezifischen Informationen:
	- Gesamter Befund
	- Therapie
	- Maßnahmen
	- Informationen zur Genehmigung
	- Behandlungsbeginn

Diese Plandaten werden 1:1 an die KZBV übermittelt.

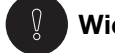

#### **Wichtig**

Bei einer Therapieänderung muss das Genehmigungsdatum erneut eingetragen werden, damit es zusammen mit den Plandaten an die KZBV übermittelt werden kann.

#### 2.2 KFO-Plan Antragsnummer Neu

Zur Differenzierung der unterschiedlichen KFO-Pläne muss CHARLY für jeden KFO-Plan, der ab dem 01.07.2018 erstellt wurde, eine eindeutige Antragsnummer generieren.

Dies gilt für:

- KFO-Behandlungspläne
- KFO-Therapieänderungen
- KFO-Verlängerungsanträge
- Übernahmeplan bei Praxiswechsel

Diese Antragsnummer wird von CHARLY automatisch generiert und mit der jeweiligen Abrechnung an die KZV übermittelt. Aktuell können Sie die Antragsnummer ausschließlich nach der KFO-Quartalsabrechnung in der Transparenzanzeige der KFO-Quartalsabrechnung ansehen.

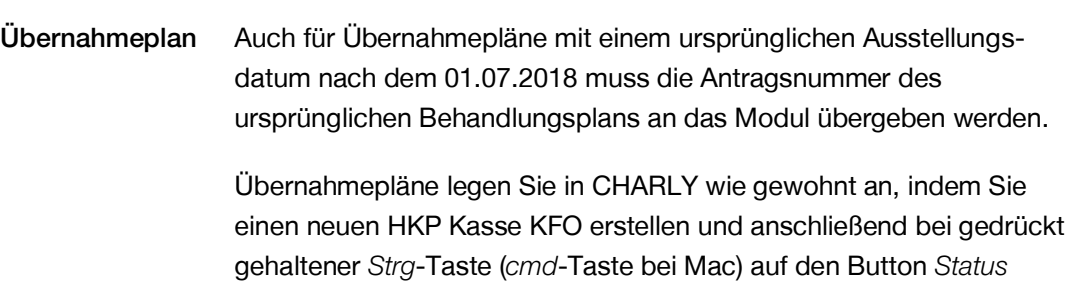

In dem Dialog, der sich daraufhin öffnet, wurde ein neues Feld für die Antragsnummer implementiert. Geben Sie dort die ursprüngliche Antragsnummer des Behandlungsplans ein. Falls Ihnen diese Antragsnummer nicht bekannt ist, bleibt dieses Feld leer. CHARLY generiert in diesem Fall eine fiktive Antragsnummer nach KZBV-Vorgabe. Diese fiktive Antragsnummer wird erst beim Schließen des Dialogs generiert. Sie können Sie erst nach der KFO-Quartalsabrechnung im Transparenzmodul sehen.

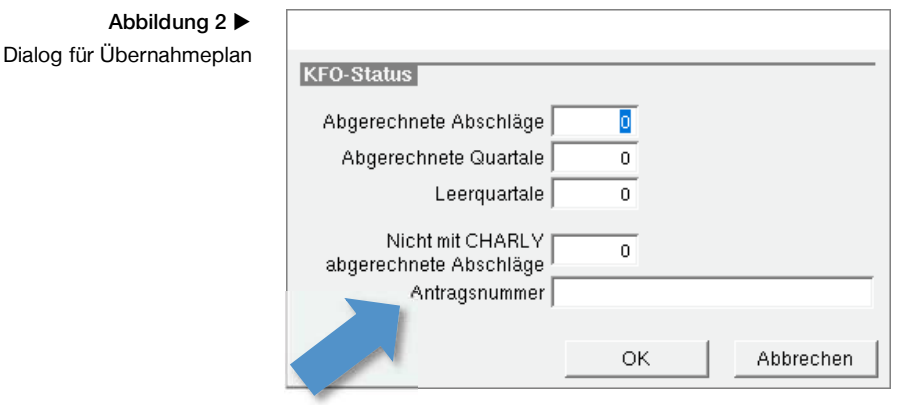

klicken.

Damit Sie die Antragsnummer in die Briefe zur KFO-Behandlung einfügen können, wurde die neue Variable «kfo\_antragsnummer» implementiert. Variable für KFO-**Textvorlagen** 

> Setzen Sie diese Variable bei Bedarf in Ihre vorhandenen oder in neue Textvorlagen ein. Die Textvorlagen verwalten Sie in den Stammdaten > Sonstiges > Textvorlagen in der Liste Textvorlagen. Wählen Sie dort die Dokumentengruppe Kostenvoranschlag.

Wir empfehlen, die neue Variable mindestens in die Textvorlage für den Brief an den Weiterbehandler aufzunehmen, damit dieser die Antragsnummer in den Übernahmeplan aufnehmen kann. Die entsprechende Textvorlage heißt "KFOBriefWeiterBehHauptSeiteKopf".

Im Hilfetext "Textvorlagen" ist in den Kapiteln "Variable in Textvorlage einsetzen" bzw. "Variable in Textvorlage austauschen" beschrieben, wie Sie Variablen einsetzen bzw. austauschen. Den Hilfetext öffnen Sie im Karteireiter Stammdaten unter Sonstiges > Textvorlagen, indem Sie dort auf das Fragezeichen klicken.

#### 2.3 Formular 4c Neu

Gemäß § 8 Abs. 5 BMV-Z (Bundesmantelvertrag für Zahnärzte) muss ein Vertragszahnarzt die Krankenkasse schriftlich

- über den planmäßigen Abschluss
- den unplanmäßigen Verlauf
- den Abbruch

einer kieferorthopädischen Behandlung informieren. Für die Übermittlung dieser Informationen muss das Formular 4c "Mitteilung zu einer kieferorthopädischen Behandlung (§ 8 Abs. 5 BMV-Z)" verwendet werden. Das Formular kann direkt in CHARLY ausgefüllt und anschließend gedruckt werden.

Das gedruckte Formular finden Sie sowohl in der Historie als auch in der Ablage HKP. Dort können Sie es erneut aufrufen und drucken.

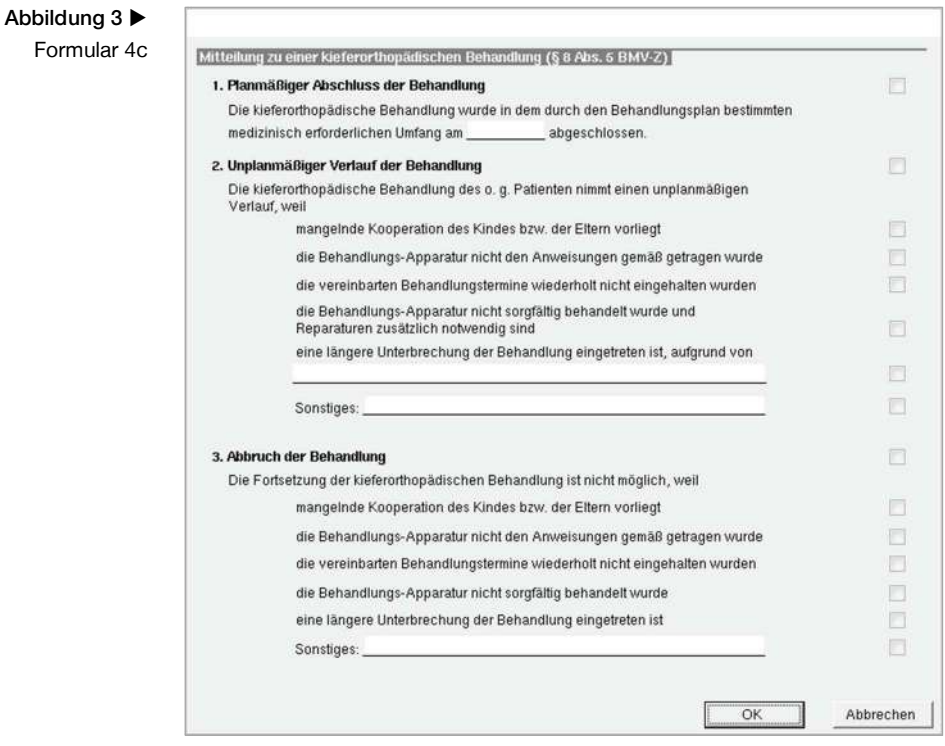

#### 2.4 KFO-Schnellanlageplan

Über einen Schnellanlageplan können künftig ausschließlich genehmigungsfreie kieferorthopädische Einzelleistungen (z. B. BEMA 121-125, 126a…) abgerechnet werden, die im Vorfeld zu einer kieferorthopädischen Behandlung, im Vertretungs- oder Notfalldienst oder im Zuge einer chirurgischen Leistung (z. B. einer chirurgischen Freilegung) erbracht wurden.

Für diese Leistungen ist im Gegensatz zu einem klassischen kieferorthopädischen Behandlungsfall keine Antragsnummer erforderlich. Aus diesem Grund kann ab der CHARLY-Version 9.10.0 ein KFO-Schnellanlageplan nicht mehr in einen KFO-Hauptplan umgewandelt werden.

### 3 Neue BEMA-Leistungen für Adhäsivbrücken

Ab dem 01.01.2019 gelten die folgenden neuen BEMA-Leistungen für Adhäsivbrücken: 94b, 95e und 95f.

CHARLY importiert die neuen BEMA-Leistungen automatisch während des Updates. Die neuen Leistungen werden mit dem "gültig ab"-Datum 01.01.2019 und allen anderen notwendigen Einstellungen (BEMA-Daten, Leistungszuordnung, Eingabeprüfung) angelegt.

#### $\overline{\mathcal{Y}}$ **Wichtig**

Die Leistungszuordnungen sind in CHARLY in den Stammdaten > Sonstiges > Vorgaben Allg. > Leistung Zuordnung frei definierbar. Auf Grund dieser individuellen Benennungen kann es sein, dass die neuen BEMA-Leistungen nach dem Import keine Leistungszuordnung erhalten. Bitte passen Sie diese manuell an.

Damit CHARLY den Festzuschuss korrekt ermitteln kann, müssen Sie bei einer Wiederherstellung den Ankerzahn bzw. die Ankerzähne im HKP-ZE-Befund ebenfalls mit dem neuen Kürzel "RA" markieren.

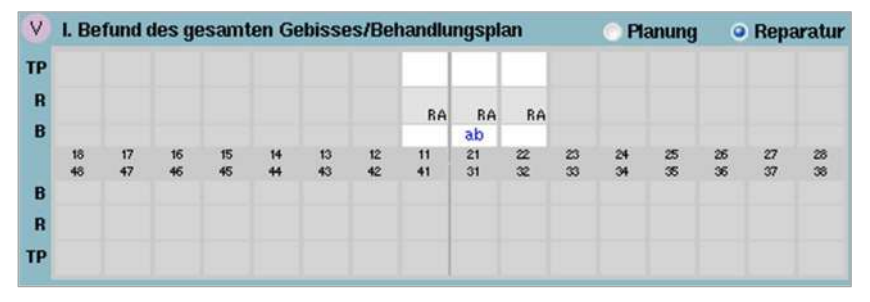

Abbildung 4 HKP-ZE-Befund mit Adhäsivbrücke

### 4 Sonstiges

 CHARLY hat die Eignungsfeststellung 3.2 der Kassenzahnärztlichen Bundesvereinigung (KZBV) erlangt. Die Eignungsfeststellung "dokumentiert die Eignung der geprüften Praxisverwaltungssoftware mit den aktuell gültigen Vorgaben für zahnärztliche Praxisverwaltungssoftware für den Einsatz in der Zahnarztpraxis, die Verarbeitung der Abrechnungsdaten sowie die Einbindung der KZBV-Module entsprechend der Dokumentationen".

Die Eignungsfeststellung erkennen Sie in CHARLY am Programmstandskennzeichen "220.32". Das Programmstandskennzeichen finden Sie in der Menüleiste unter Hilfe > BEMA-Modul.

- CHARLY ist ab der Version 9.10.0 mit den folgenden Konnektoren für die E-Health-Telematikinfrastruktur kompatibel:
	- "KoCoBox MED+" der CompuGroup Medical Deutschland AG
	- "VSDM Konnektor" der T-Systems International GmbH
	- "RISE-Konnektor" der Research Industrial Systems Engineering (RISE) GmbH
	- "secunet konnektor" der secunet Security Networks AG
- CHARLY unterstützt jetzt das mobile Kartenterminal "ZEMO VML-GK2" des Herstellers ZEMO EDV Handels GmbH.

Das Kartenterminal legen Sie in CHARLY wie gewohnt in den Stammdaten > Sonstiges > Einstellungen > Computer > Hardwareschnittstellen an und konfigurieren es auch dort. Klicken Sie dazu auf den Button Konfiguration und wählen Sie aus der Dropdownliste die Option ZEMO VML-GK2.

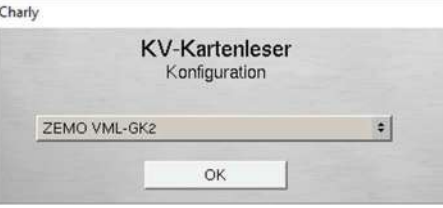

Abbildung 5 Konfiguration des Kartenterminals

 Die Patientenliste in CHARLY zeigt entweder alle aktiven Patienten oder eine Auswahl an Patienten, z. B. nach einer Suche. Bislang war der Unterschied nicht direkt ersichtlich, denn im Tabellenkopf stand nur die Anzahl der aktuell gelisteten Patienten.

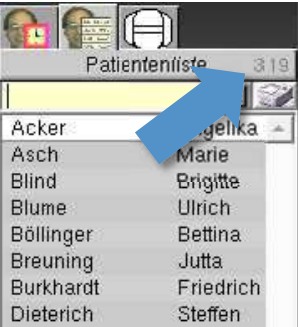

Damit Sie leichter erkennen können, ob die Patientenliste gerade eine Liste aller Patienten oder eine eingeschränkte Liste zeigt, wurde die Darstellung der Anzahl präzisiert. Sie wird jetzt in der Schreibweise "x Patienten/Gesamtanzahl Patienten" dargestellt.

Wenn die beiden Zahlen identisch sind, zeigt die Patientenliste alle Patienten (z. B. "322/322"). Wenn sich die beiden Zahlen unterscheiden, zeigt die Patientenliste eine Auswahl an Patienten (z. B. "10/322").

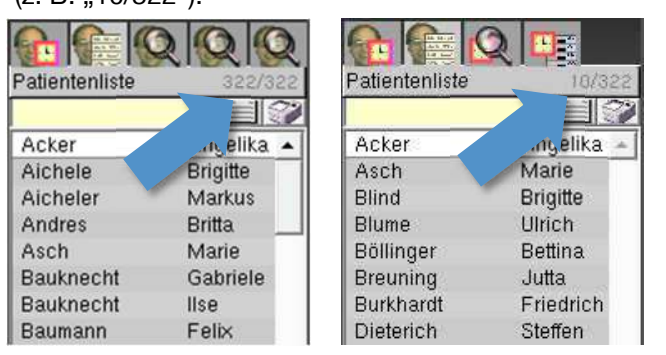

 Über den Button Termin können Sie Terminzettel mit unterschiedlichem Inhalt drucken. Sie haben z. B. die Möglichkeit, die Alt-Termine des Patienten zu drucken. Dazu wählen Sie in dem Fenster aus der Dropdownliste die Option Alt-Termine und klicken bei gedrückt gehaltener Alt-Taste auf den Button OK.

#### Abbildung 6 Alte Darstellung der Anzahl der Patienten in der Patientenliste

### Abbildung 7

Neu: Die Patientenliste links enthält alle aktiven Patienten, die Patientenliste rechts enthält eine Auswahl an Patienten

Der Druck der Alt-Termine funktionierte nicht, wenn in den Stammdaten > Sonstiges > Einstellungen > Grundeinstellungen 2 > Termin in der Dropdownliste Terminzettel die Option Termine ab , heute' anzeigen und ab , morgen' drucken eingestellt war. Dieses Verhalten wurde korrigiert.

 Im Terminbuch können Sie Termine anhand bestimmter Kriterien aus dem Terminbuch suchen und in individuellen Terminlisten zusammenfassen. Bei der Zusammenstellung der Terminliste berücksichtigt CHARLY, ob im Terminbuch die Checkbox Alle Termine anzeigen aktiviert oder deaktiviert ist.

Die Terminlisten können Sie wiederum in die Patientenliste übernehmen. Bei der Übernahme konnte es vorkommen, dass trotz deaktivierter Checkbox Alle Termine anzeigen auch Patienten mit nicht wahrgenommenen Terminen in die Patientenliste übernommen wurden. Dieses Verhalten wurde korrigiert.

• In den Stammdaten > Leistungen können Sie für BEMA- und GOZ-Leistungen eine oder mehrere Begründungen hinterlegen. In dem Dialog für die Begründungen konnte es vorkommen, dass die Dropdownliste mit der Leistungsart nicht entsprechend der Leistungsart vorbelegt war, für die gerade eine Begründung angelegt bzw. geändert werden sollte. Beispiel: Wenn Sie für eine GOZ-Leistung eine Begründung anlegen wollten, war in dem Dialog in der Dropdownliste "BEMA" voreingestellt. Dieses Verhalten wurde korrigiert.

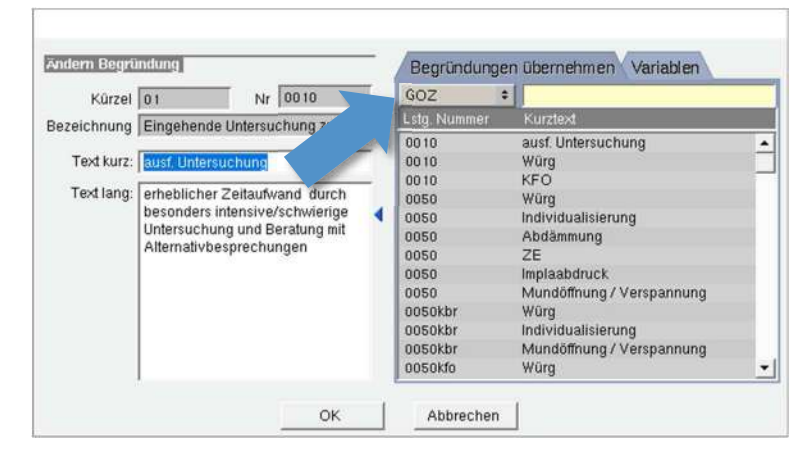

Abbildung 8 Dropdownliste in Begründungsdialog

- In den Stammdaten unter Praxis > Gruppen > Rechte können Rechtegruppen gelöscht werden, wenn
	- die Rechtegruppen keinem Benutzer zugeordnet sind.
	- die Rechtegruppen in einer Rolle aufgenommen sind, dieser Rolle jedoch kein Benutzer zugeordnet ist.

Das Recht "super" kann grundsätzlich nicht gelöscht werden.

 Beim Stornieren einer Proberechnung wurde die Meldung bezüglich der Archivierung einer Originalrechnung entfernt. Für eine Proberechnung wird keine Rechnungsnummer vergeben, insofern ist eine Archivierung dieser Proberechnung nicht erforderlich.

### 5 Verbesserung in CHARLY-Version 9.10.1

Die CHARLY-Version 9.10.1 enthält eine Korrektur für den E-Health-Konnektor von T-Systems.

### 6 Verbesserung in CHARLY-Version 9.10.2

Die CHARLY-Version 9.10.2 enthält eine Korrektur für das Ändern bzw. Ansehen von Begründungen im Behandlungsblatt.

### 7 Verbesserung in CHARLY-Version 9.10.3

Karteireiter Patient

Die CHARLY-Version 9.10.3 korrigiert die folgenden Fehlverhalten im Karteireiter Patient:

- Die Anamnesefragen waren nicht mehr zu sehen, wenn durch Klick auf die Überschrift "Anamnesen" die Vollansicht der Anamnesefragen eingeblendet und anschließend wieder ausgeblendet wurde.
- Wenn über die Dropdownliste eine Extra-Patientenliste mit Grafiklayout aufgerufen wurde, konnte nicht mehr zurück zur klassischen Ansicht mit den "Patientendaten" gewechselt werden.

#### Doppelte BEL-Leistungen

BEL-Leistungen doppelt in der Liste Laborleistungen aufgeführt waren. Mit der Installation des CHARLY-Updates 9.10.3 werden die doppelten

In den Stammdaten > Labor > BEL konnte es vorkommen, dass

BEL-Leistungen automatisch gesucht und bei der jeweils älteren BEL-Leistung das gültig-bis-Datum "31.12.2018" eingetragen.

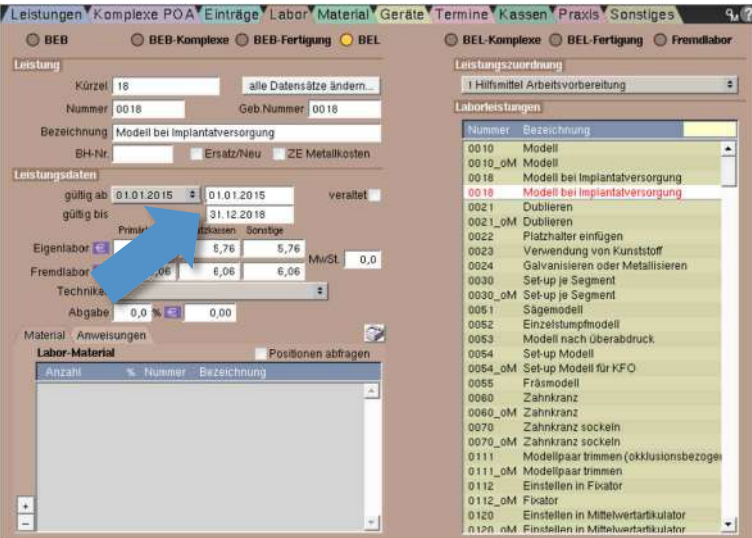

Rückwirkend zum 01.01.2019 werden diese BEL-Leistungen dadurch an den folgenden Stellen in CHARLY in roter Schrift dargestellt:

- In den Stammdaten > Labor > BEL in der Liste Laborleistungen
- In den Stammdaten > Labor > BEL-Komplexe bei den zugewiesenen Positionen eines BEL-Komplexes sowie in der Liste der BEL-Leistungen links neben dem Karteireiter

Abbildung 9 "gültig bis"-Datum bei der älteren der doppelten BEL-Leistung

- In den Stammdaten > Labor > BEL-Fertigung bei den zugewiesenen Positionen einer BEL-Fertigung sowie in der Liste der BEL-Leistungen links neben dem Karteireiter
- In den Stammdaten > Leistungen > BEMA bei den zugewiesenen Positionen in dem Reiter Labor
- In den Stammdaten > Leistungen > Sonstige Leistungen bei den zugewiesenen Positionen in dem Reiter Labor
- Im Hauptbereich Patient > Labor in der Leistungsauswahl unter BEL

#### $\bigcirc$

**Tipp** 

Wir empfehlen Ihnen, sowohl Ihre BEL- Komplexe als auch Ihre BEL-Fertigungen zu überarbeiten. Dabei sollten Sie die rot markierten BEL-Leistungen entfernen und bei Bedarf durch gültige BEL-Leistungen ersetzen.

Sobald Sie die BEL-Komplexe und -Fertigungen überarbeitet haben, empfehlen wir Ihnen, die rot markierten BEL-Leistungen in den Stammdaten > Labor > BEL zu veralten. Suchen Sie dazu die ungültigen BEL-Leistungen, indem Sie

- auf den Button Leeren klicken
- in das Feld gültig bis das Datum "31.12.2018" eingeben
- auf den Button Suchen klicken

In der Liste Laborleistungen sind dadurch nur noch die BEL-Leistungen mit gültig-bis-Datum "31.12.2018" gelistet. Veralten Sie nun nacheinander diese ungültigen BEL-Leistungen. Weitere Informationen finden Sie in dem Hilfetext "BEL" im Kapitel "Laborleistung veralten".

Nachdem Sie die ungültigen BEL-Leistungen veraltet haben, prüfen Sie Ihre BEMA-Leistungen:

- Gehen Sie in die Stammdaten > Leistungen > BEMA
- Klicken Sie links neben dem Karteireiter in der Suche BEMA auf die unterste Suchlupe Überprüfung, veraltet'

In der Liste BEMA-Liste sind dadurch nur noch BEMA-Leistungen gelistet, denen veraltete BEL-Leistungen zugeordnet sind. Entfernen Sie die veralteten BEL-Leistungen und ersetzen Sie diese bei Bedarf durch gültige BEL-Leistungen.

Prüfen Sie im letzten Schritt Ihre Sonstigen Leistungen:

- Gehen Sie in die Stammdaten > Leistungen > Sonstige Leistungen
- Klicken Sie links neben dem Karteireiter in der Suche BEMA auf die unterste Suchlupe Überprüfung veraltet'

In der Liste Sonstige Leistungen sind dadurch nur noch Sonstige Leistungen gelistet, denen veraltete BEL-Leistungen zugeordnet sind. Entfernen Sie die veralteten BEL-Leistungen und ersetzen Sie diese bei Bedarf durch gültige BEL-Leistungen.

### 8 CHARLY-Version 9.10.4

Bei der CHARLY-Version 9.10.4 handelt es sich um eine interne Version für die Entwicklung und Qualitätssicherung der solutio GmbH.

### 9 Java-Version

Java ist eine Technologie des Herstellers Oracle, mit welcher Anwendungen, sogenannte Java-Applikationen, entwickelt werden können. Im Falle der solutio GmbH sind dies beispielsweise der CHARLY-Updater, die CHARLY-Dienste und das Kassenbuch.

Bitte beachten Sie, dass für CHARLY-Produkte ausschließlich Java 8 (interne Versionsnummer 1.8) freigegeben ist.